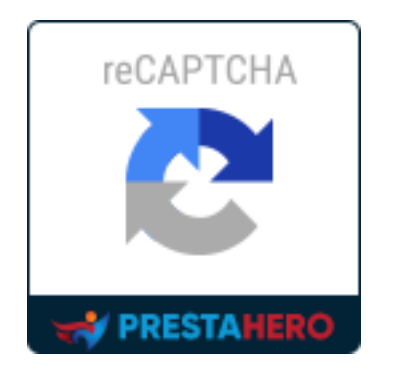

# **CAPTCHA – reCAPTCHA**

## *Protégez votre magasin des messages de spam et des comptes d'utilisateurs de spam*

Un produit de PrestaHero

# **CONTENU**

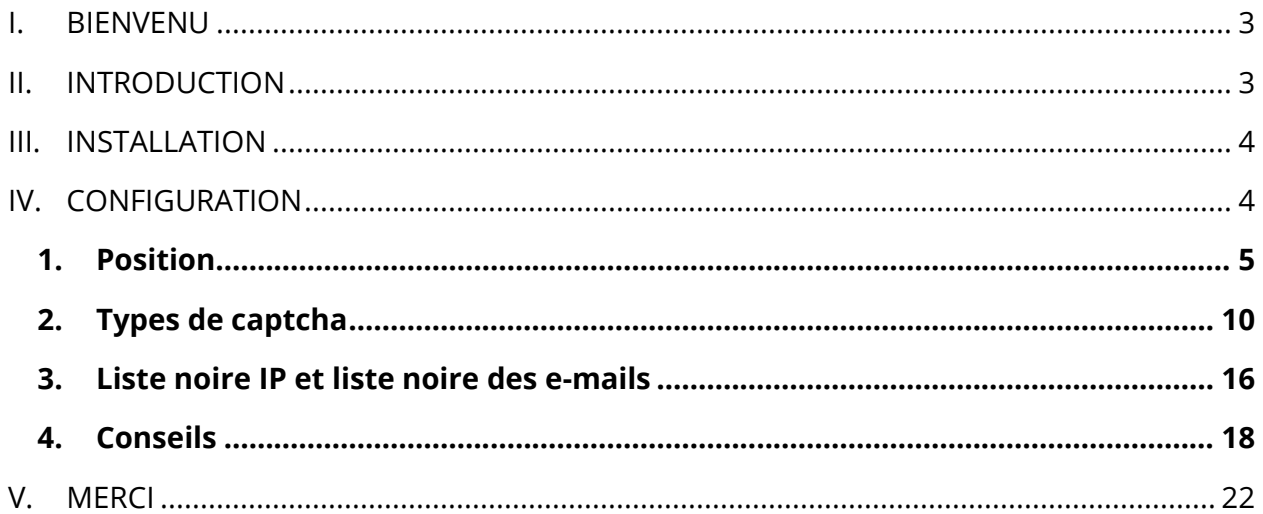

## <span id="page-2-0"></span>**I. BIENVENU**

Merci d'avoir acheté notre produit. Nous espérons vous guider dans tous les aspects de l'installation du module et de la configuration du module dans ce document. Jef vous avez des questions qui dépassent le cadre de cette documentation, n'hésitez pas à nous contacter.

#### *\*Remarque :*

*Toutes les captures d'écran d'instruction sont prises de PrestaShop 1.7, mais l'installation et la configuration de ce module sur PrestaShop 1.6 est similaire.*

## <span id="page-2-1"></span>**II. INTRODUCTION**

Se fâcher avec des messages de spam continuellement envoyés à partir de votre formulaire de contact de site Web ? Avoir un mal de tête avec des comptes clients spam enregistrés quotidiennement sur votre site de l'argent ?

Dites « adieu » aux problèmes de spam maintenant ! **CAPTCHA - reCAPTCHA** résoudra tous les problèmes de spam auxquels vous avez affaire.

*\* « CAPTCHA – reCAPTCHA » est compatible avec PrestaShop de la version 1.5.x à la version 8.x*

## <span id="page-3-0"></span>**III. INSTALLATION**

- 1. Naviguez vers « **Modules/Modules et services** », cliquez sur « **Télécharger un module/Sélectionner un fichier** ».
- 2. Sélectionnez le fichier de module « **ets\_advancedcaptcha.zip** » à partir de votre ordinateur, puis cliquez sur « **Ouvrir** » pour installer
- ❖ Cliquez sur le bouton « **Configurer** » du module que vous venez d'installer pour ouvrir la page de configuration du module.

## <span id="page-3-1"></span>**IV. CONFIGURATION**

À partir de votre liste de modules installée (située à l'emplacement « **module /modules & services/modules installés** »), recherchez « **CAPTCHA – reCAPTCHA** » puis cliquez sur le **bouton « configure »** pour ouvrir son la page de configuration.

#### *\*Remarque :*

a) Pour activer le **Formulaire d'alerte « Rupture de stock »**, vous devez d'abord installer le module **« Alertes par e-mail »**.

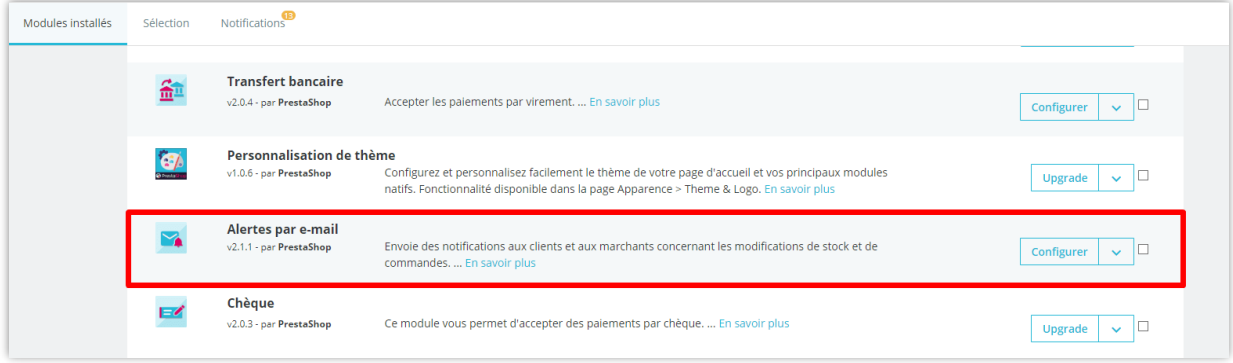

b) Lors de l'utilisation du module **CAPTCHA - reCAPTCHA** de *PrestaHero* avec le module « **Creative Elements** » développé par *WebshopWorks*, veuillez noter que la fonctionnalité CAPTCHA - reCAPTCHA ne sera pas prise en charge pour les formulaires créés par le module « **Creative Elements** ».

Si vous avez besoin d'afficher CAPTCHA/reCAPTCHA sur les formulaires générés par « **Creative Elements** », veuillez contacter le développeur *WebshopWorks* pour obtenir de l'aide.

#### <span id="page-4-0"></span>**1. Position**

Vous pouvez sélectionner le formulaire où la boîte de captcha sera affichée. **CAPTCHA reCAPTCHA** prend en charge la boîte de captcha d'affichage sur le 6 différents types de forme :

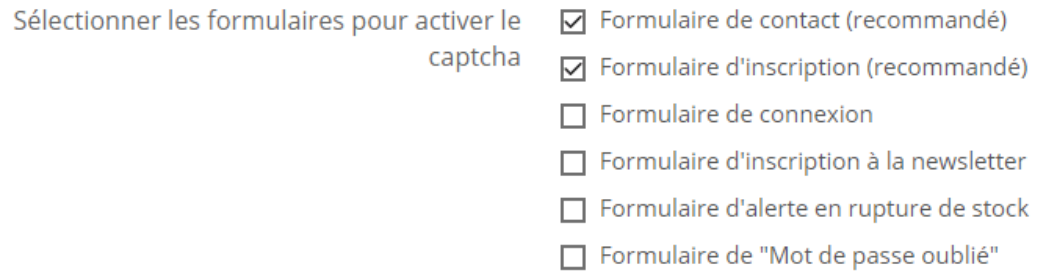

## *\*Remarque :*

## *CAPTCHA - reCAPTCHA ne prend pas en charge la fonctionnalité captcha pour le* **«** *Formulaire d'inscription à la newsletter* **»** *sur PrestaShop 1.5.x*

Pour les propriétaires de boutique en lignes qui utilisent **PrestaShop 1.7.x**, après avoir choisi les positions pour afficher captcha boîte, il ya une option pour activer/ désactiver captcha lorsque le client connecté.

Désactiver captcha pour les clients connectés **OUI** 

Avec les propriétaires de magasin utilisant **PrestaShop 1.5.x et 1.6.x**, pour certains emplacements, vous verrez plus d'options à configurer. Si vous utilisez un thème personnalisé ou un autre module personnalisé, vous pouvez rencontrer dans certains problèmes lors de l'installation **CAPTCHA - reCAPTCHA** à votre site Web. Pour éviter ces problèmes, veuillez suivre notre guide suivant:

**NON** 

## ❖ **Formulaire de contact**

Activez cette option: **« Désactiver le modèle outrepasser le formulaire de contact »**

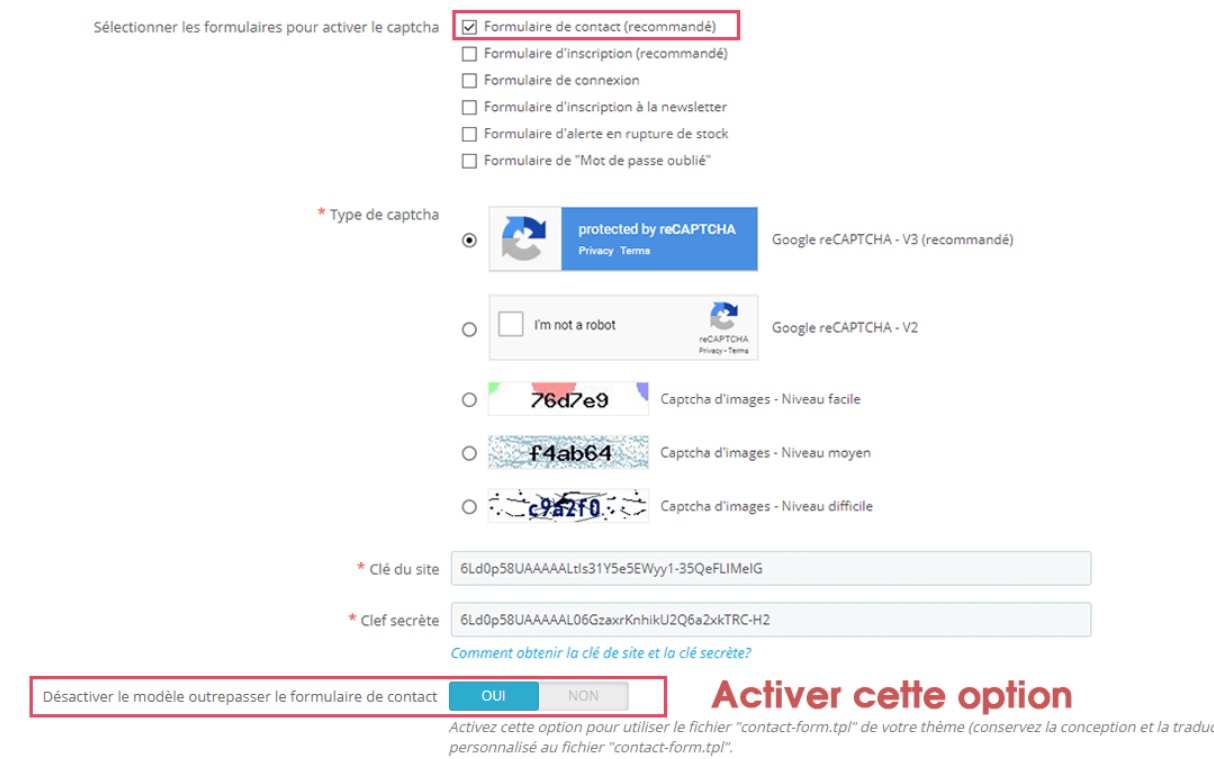

Copiez le code suivant: *{hook h='displayPaCaptcha' posTo='contact'}*

Ouvrez ce fichier: *root/VOTRE-SITE/themes/TON-THÈME/contact-form.tpl*

Collez le code que vous avez copié avant dans le **contact-form.tpl** juste en dessous du champ de **Téléchargement de fichier**, puis enregistrez vos modifications.

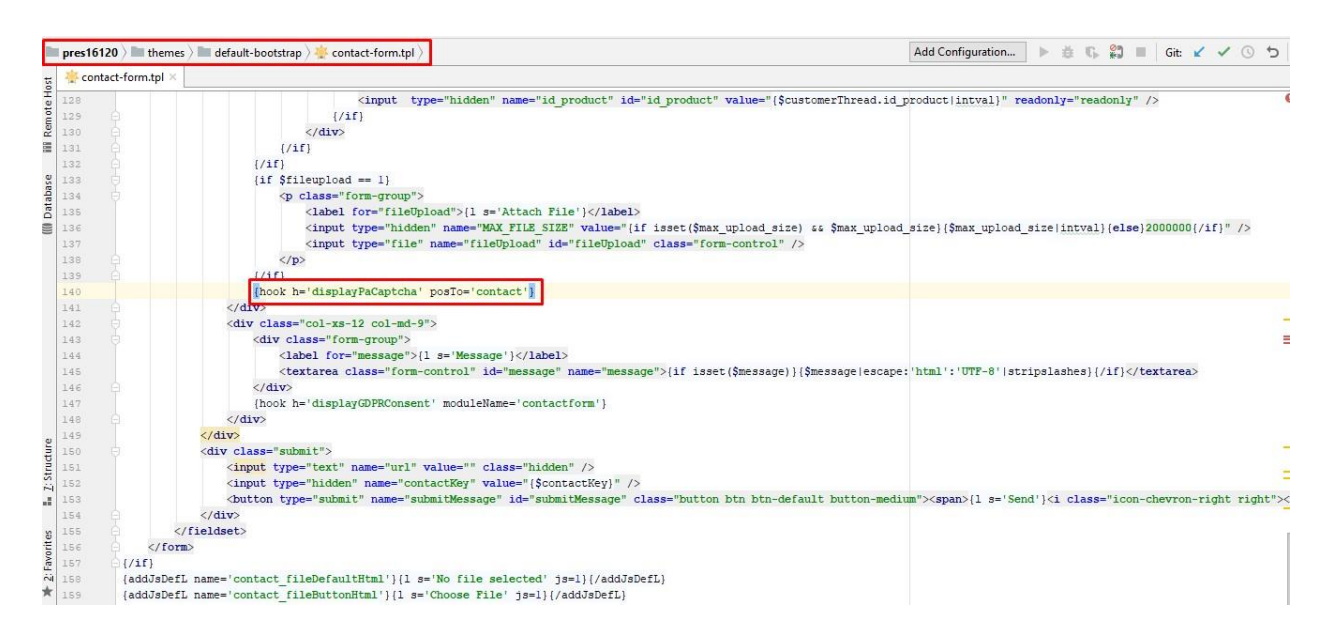

## ❖ **Formulaire de connexion**

Activez cette option: **« Désactiver le modèle outrepasser le formulaire de connexion »**

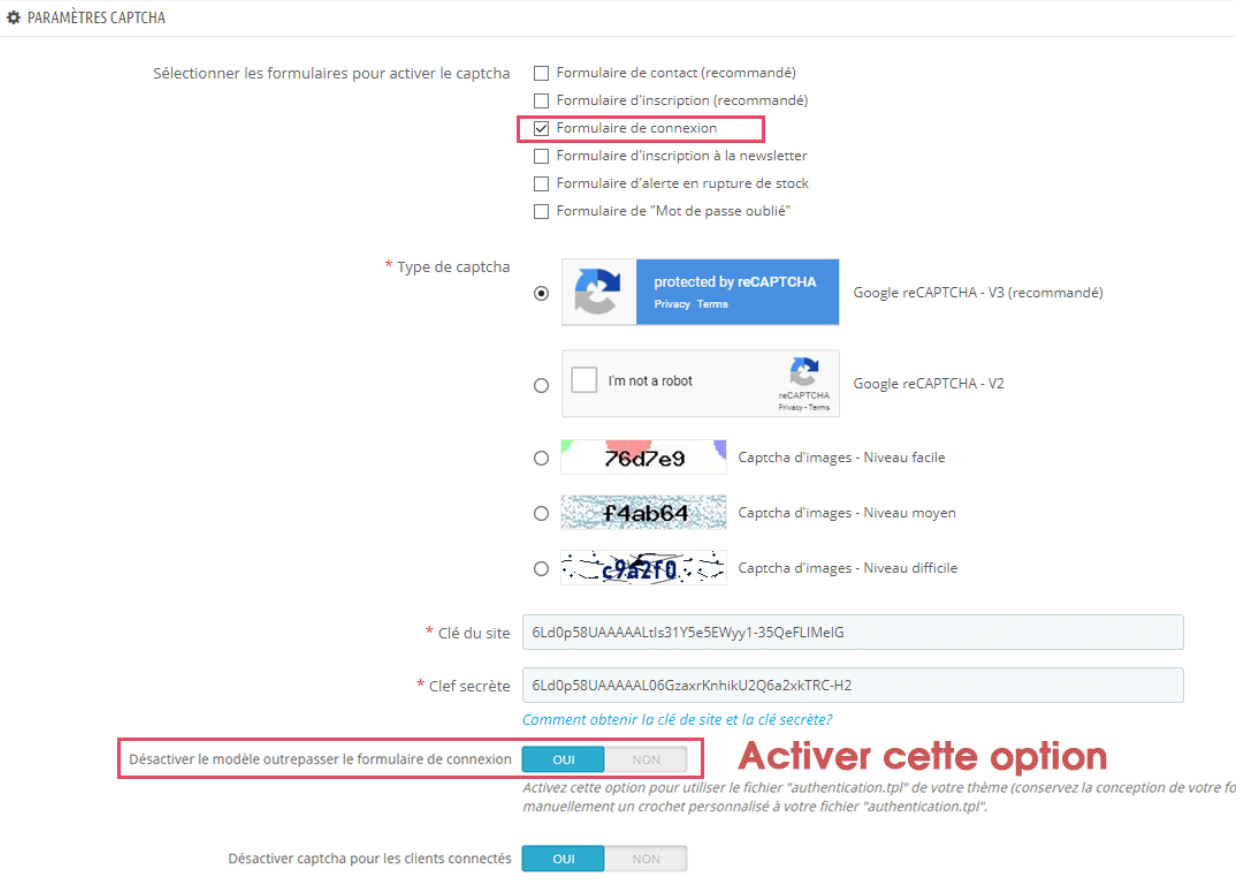

Copiez le code suivant: *{hook h = 'displayPaCaptcha'posTo = 'login'}*

Ouvrez ce fichier: *root/VOTRE-SITE/themes/TON-THÈME/authentication.tpl*

Collez le code que vous avez copié avant dans **authentification.tpl** juste en dessous du

champ de **Téléchargement de fichier**, puis enregistrez vos modifications.

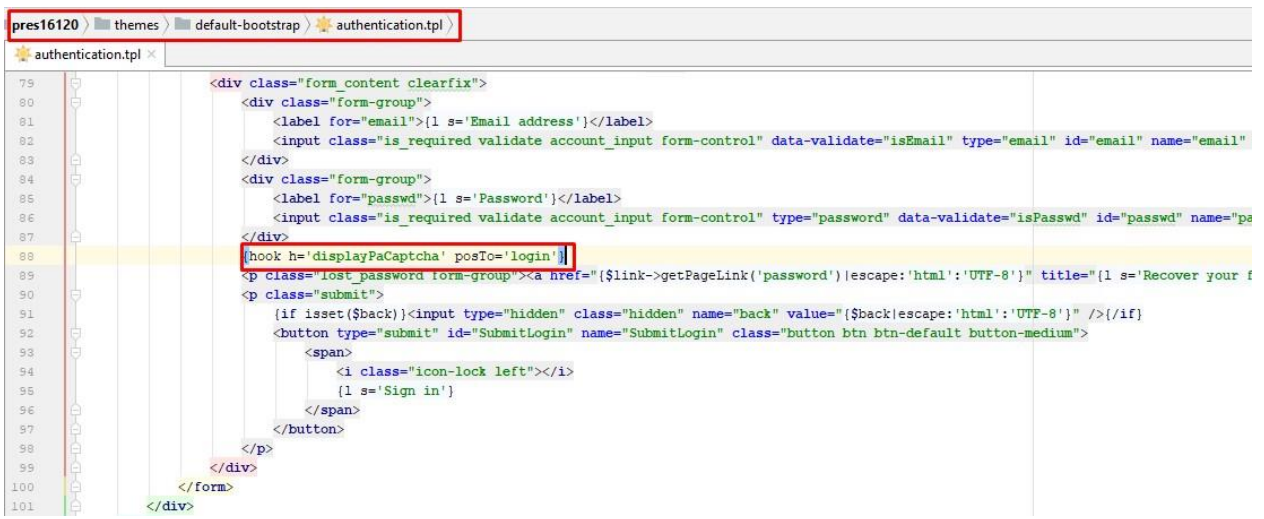

## ❖ **Formulaire de « Mot de passe oublié »**

## Activez cette option: **« Désactiver le modèle outrepasser le formulaire Mot de passe oublié »**

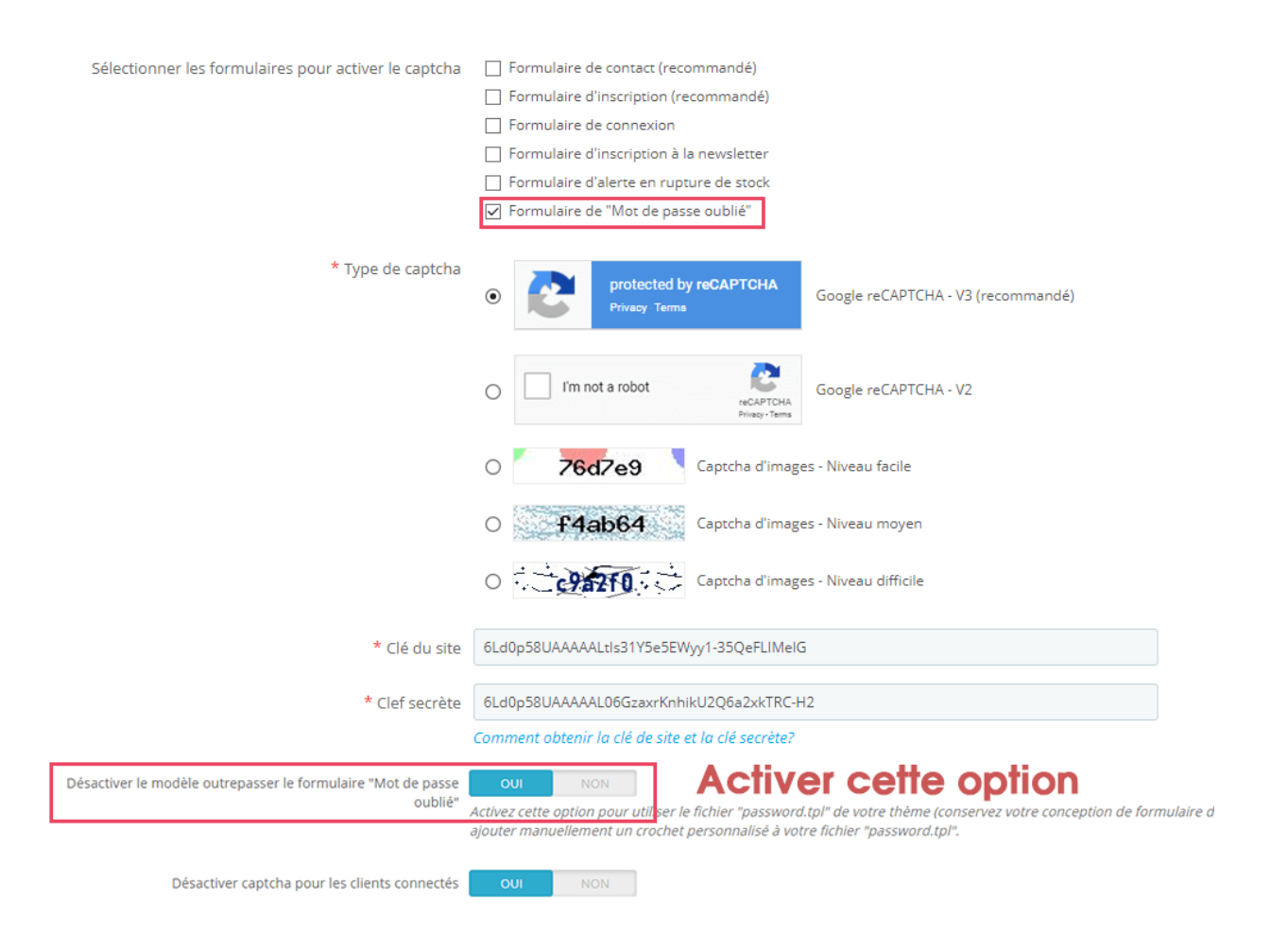

Copiez le code suivant: *{hook h = 'displayPaCaptcha' posTo = 'pwd\_recovery'}*

Ouvrez ce fichier: *root/ VOTRE-SITE/themes/TON-THÈME/password.tpl*

Collez le code que vous avez copié avant dans le **password.tpl** juste en dessous du champ

de **Téléchargement de fichier**, puis enregistrez vos modifications.

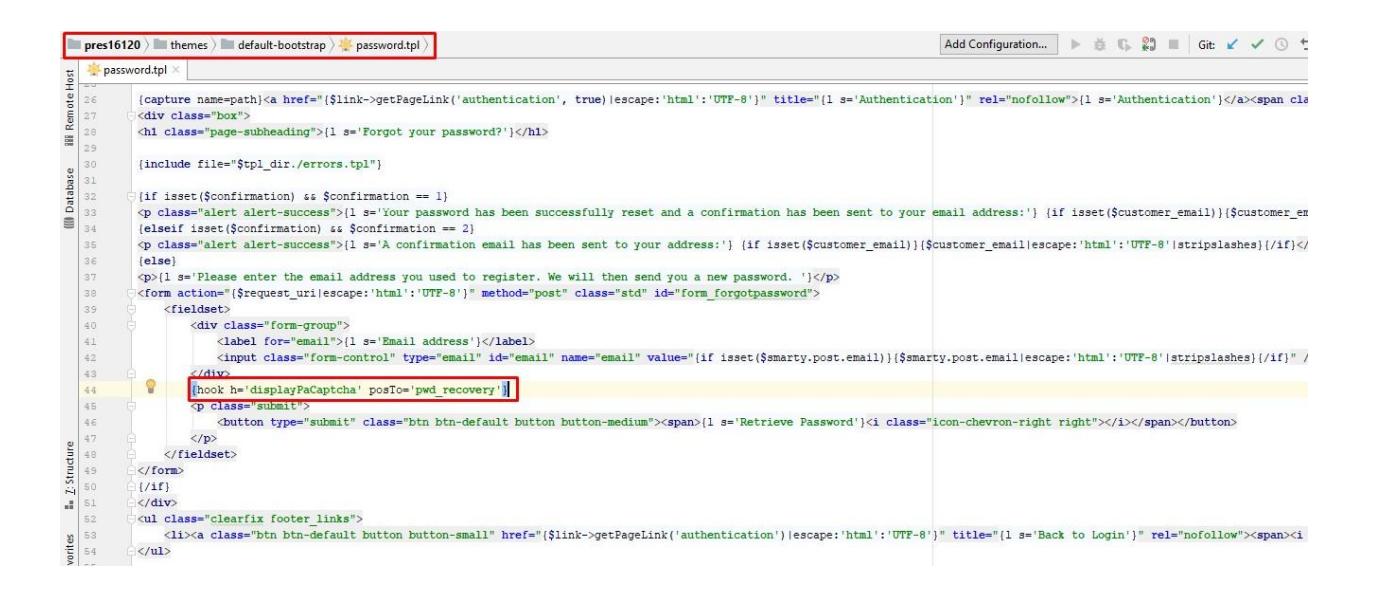

## <span id="page-9-0"></span>**2. Types de captcha**

**CAPTCHA - reCAPTCHA** offre 5 types de captcha pour vous de sélectionner le plus approprié avec votre thème actuel.

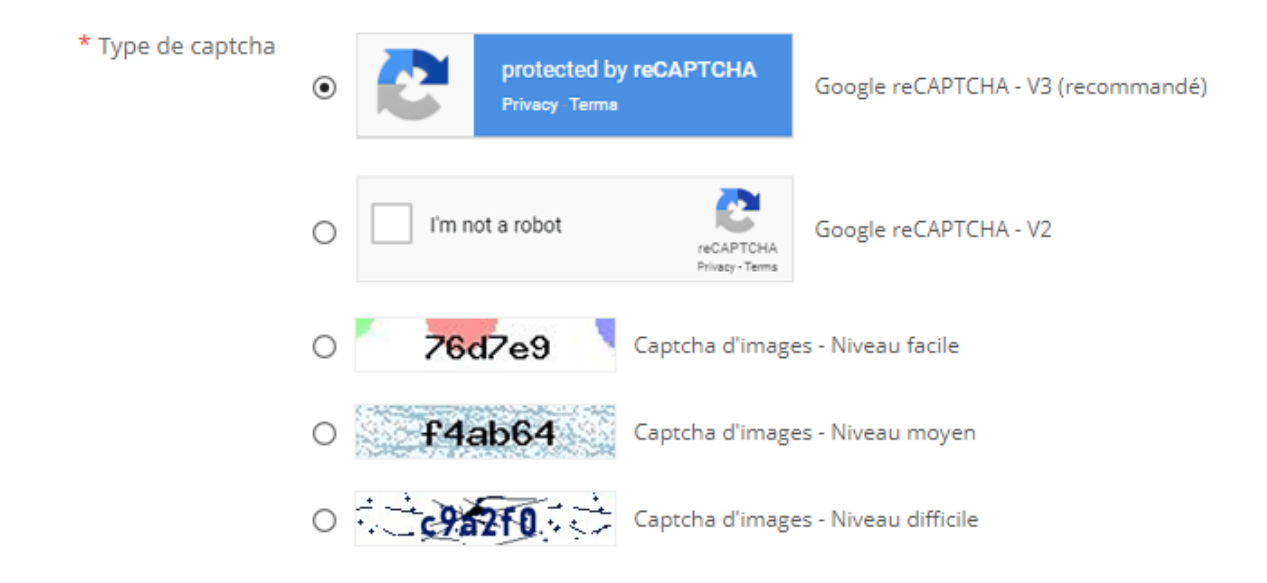

Pour utiliser Google reCAPTCHA, vous devez entrer la **Clé du site et la Clé secrète** (pour la clé reCAPTCHA classique) ou l'**ID reCAPTCHA** (pour le nouveau projet reCAPTCHA créé dans Google Cloud Console).

Google a annoncé que **toutes les clés reCAPTCHA classiques devront être migrées vers Google Cloud Console avant la fin de l'année 2025**. Auparavant, les clés reCAPTCHA étaient gérées séparément dans la **console d'administration Google reCAPTCHA**, où les utilisateurs pouvaient les créer gratuitement sans avoir à lier une carte bancaire. Cependant, **Google a déplacé tous les services reCAPTCHA vers Google Cloud Console pour une gestion centralisée**.

## **Qu'est-ce que cela signifie pour vous ?**

- Si vous **avez déjà des clés reCAPTCHA classiques**, vous pouvez continuer à les utiliser **jusqu'à la fin de 2025**, mais vous devrez les migrer vers un **projet Google Cloud**.
- Si vous **installez reCAPTCHA pour la première fois**, vous devez **générer de nouvelles clés dans Google Cloud Console**, au lieu d'utiliser l'ancienne console d'administration Google reCAPTCHA.

## ◆ Que devez-vous faire ?

## **Si vous utilisez des clés reCAPTCHA classiques :**

Pour continuer à utiliser vos clés existantes, vous devez les migrer vers Google Cloud Console. Suivez ce guide : Comment migrer [reCAPTCHA Classic vers Google Cloud](https://prestahero.com/help-center/general-configuration/289-migrate-recaptcha-classic-to-google-cloud)

## **Si vous avez besoin de nouvelles clés reCAPTCHA :**

Vous devez créer de nouvelles clés en fonction de la plateforme que vous souhaitez utiliser :

• **Dans l'ancienne console d'administration Google reCAPTCHA (jusqu'à sa suppression complète) :** [Créer une clé reCAPTCHA dans la console d'administration](https://cloud.google.com/recaptcha/docs/create-key-website?hl=en#create-recaptcha-key-Admin%20console)  [Google reCAPTCHA](https://cloud.google.com/recaptcha/docs/create-key-website?hl=en#create-recaptcha-key-Admin%20console)

• **Dans Google Cloud Console (recommandé pour une compatibilité future) :** [Comment créer des clés reCAPTCHA dans Google Cloud](https://prestahero.com/help-center/general-configuration/290-create-recaptcha-keys-google-cloud)

Une fois que vous avez vos nouvelles clés, mettez-les à jour dans les paramètres du module **CAPTCHA - reCAPTCHA** dans votre back-office PrestaShop.

## **À propos de Google reCAPTCHA v3**

Google reCAPTCHA v3 est un outil puissant et non intrusif de prévention du spam qui fonctionne en arrière-plan, en analysant les interactions des utilisateurs avec votre site web sans nécessiter de défis explicites (par exemple, cocher des cases ou résoudre des puzzles). Au lieu de cela, reCAPTCHA v3 attribue un **score** à chaque interaction de l'utilisateur, allant de **0.0 à 1.0** :

- **Score proche de 1.0** : Indique une forte probabilité que l'interaction provienne d'un utilisateur humain authentique.
- **Score proche de 0.0** : Suggère une forte probabilité d'une activité de bot ou automatisée.
- **Scores intermédiaires (par exemple, 0.3 à 0.7)** : Indiquent différents niveaux de confiance, nécessitant une évaluation supplémentaire ou une vérification complémentaire.

Ce score vous permet de définir comment votre site PrestaShop gère différents types de trafic, comme permettre aux utilisateurs légitimes de continuer, exiger une vérification supplémentaire pour les interactions suspectes ou bloquer directement les bots potentiels.

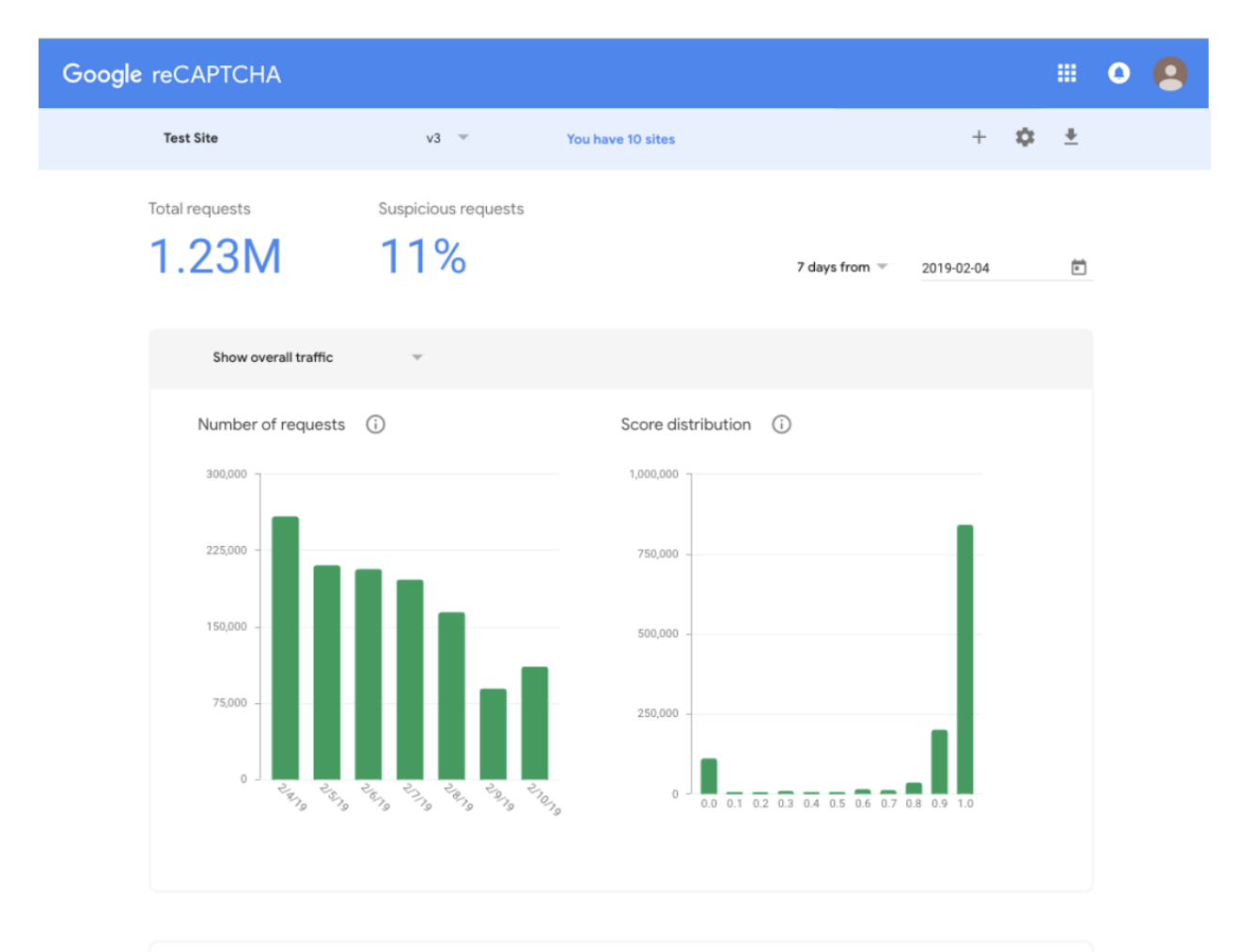

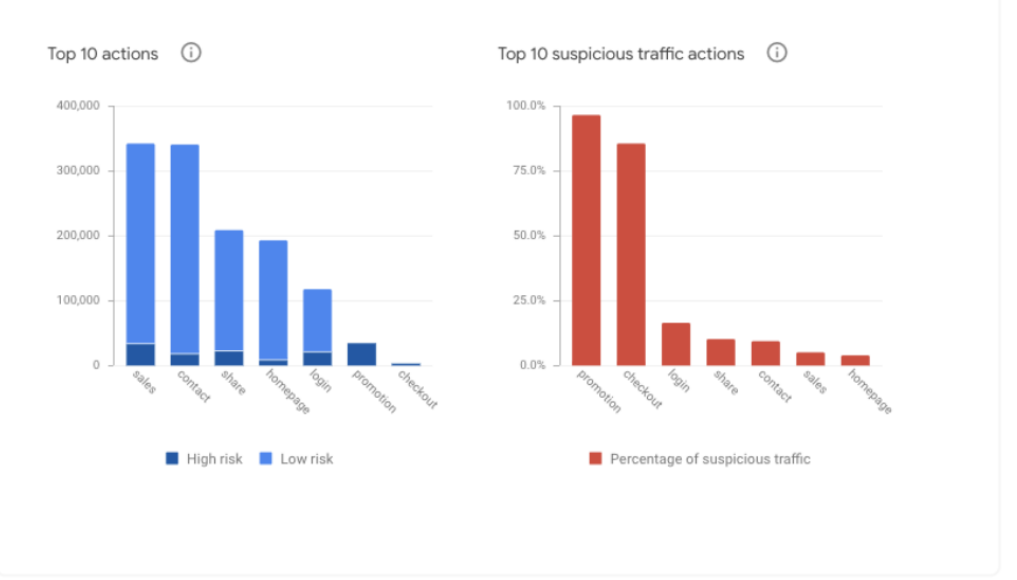

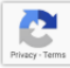

**Configuration du seuil de score** :

- Le **seuil de score** détermine le score minimum requis pour considérer une interaction comme légitime. Les interactions avec des scores inférieurs à ce seuil peuvent être bloquées ou nécessiter une vérification supplémentaire (selon les paramètres de votre module).
- Le seuil peut être défini à une valeur comprise entre 0.0 et 1.0.

## **Paramètres recommandés pour le seuil de score**

Choisir un seuil de score approprié est crucial pour équilibrer la prévention du spam avec une expérience utilisateur fluide. Le seuil optimal dépend des besoins de votre site web, des formulaires que vous protégez et du niveau d'activité de spam que vous rencontrez. Voici des recommandations générales :

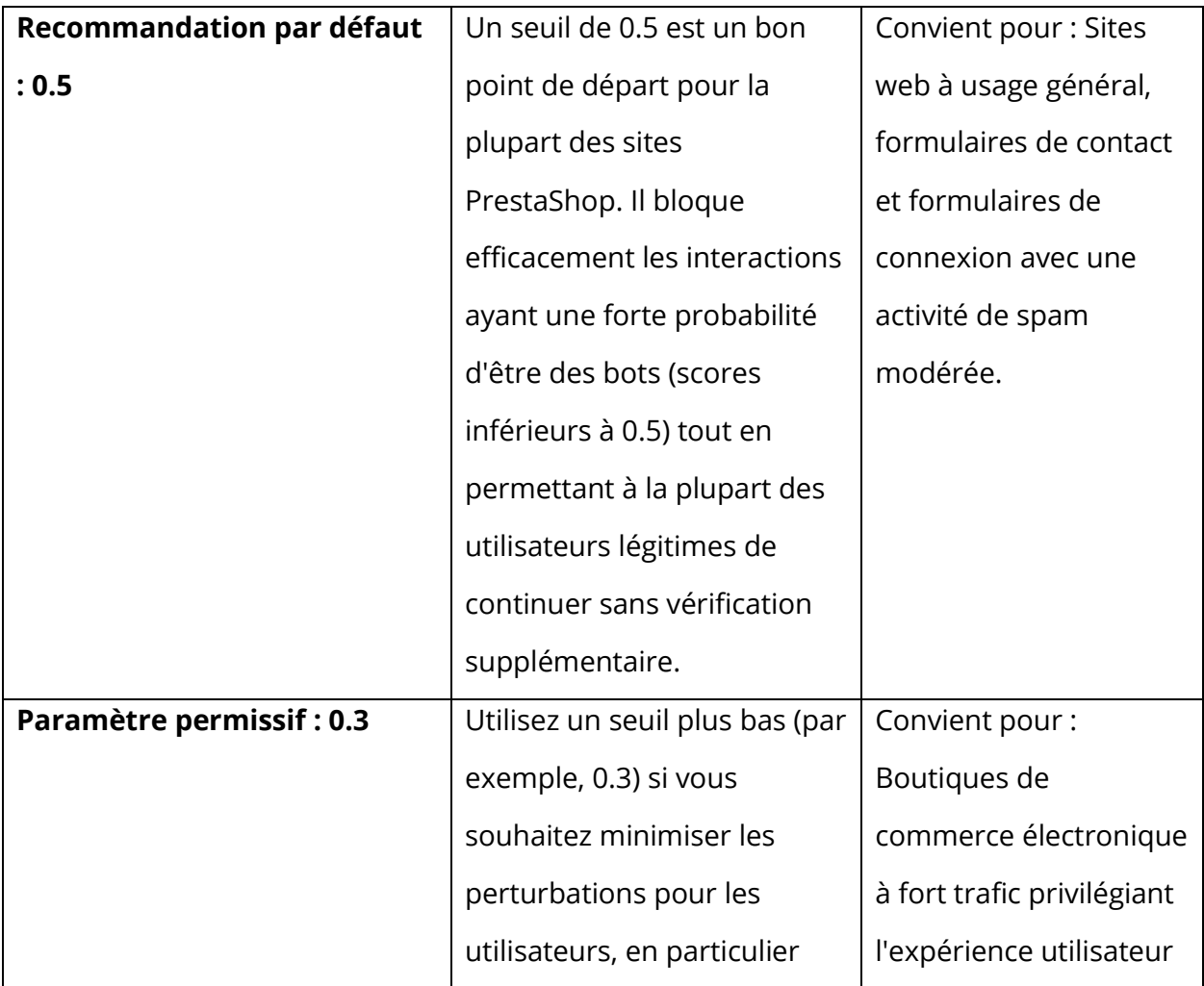

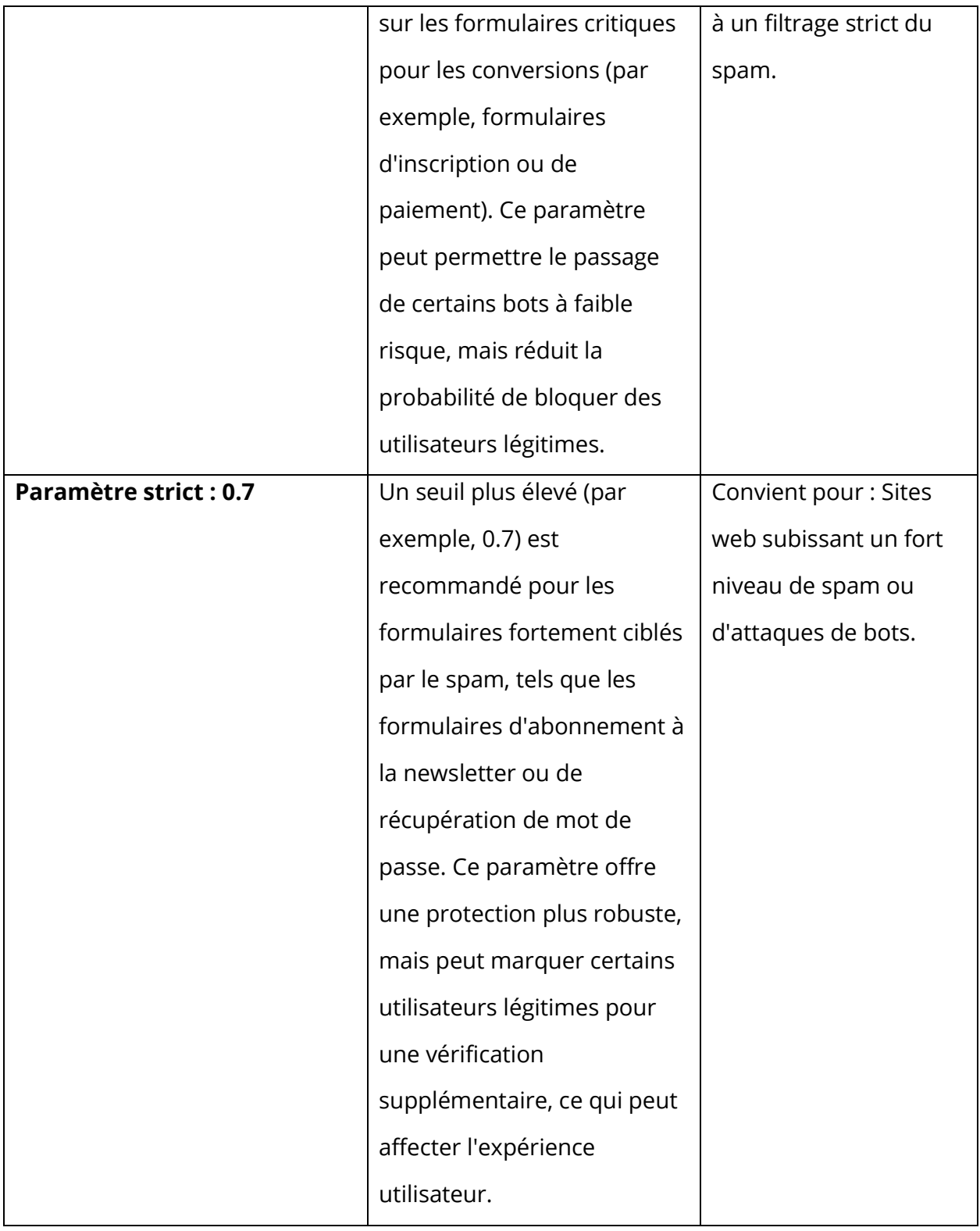

## **Personnalisation basée sur les analyses**

- Après avoir défini un seuil initial, surveillez les analyses de votre site web (par exemple, les soumissions de spam, les interactions bloquées ou les plaintes des utilisateurs) pour affiner le score.
- Si vous constatez que trop de spam passe, augmentez le seuil (par exemple, de 0.5 à 0.6). Si des utilisateurs légitimes signalent des problèmes (par exemple, être bloqués ou devoir passer une vérification supplémentaire), réduisez légèrement le seuil (par exemple, de 0.5 à 0.4).
- Utilisez la console d'administration de Google reCAPTCHA pour examiner les distributions de scores de votre site et ajuster en conséquence.

## <span id="page-15-0"></span>**3. Liste noire IP et liste noire des e-mails**

## ❖ **Liste noire IP**

Avec **CAPTCHA - reCAPTCHA**, vous pouvez entrer les adresses IP des spammeurs et les interdire de soumettre vos formulaires.

## *\*Remarque :*

*Les adresses IPv4 sont généralement représentées en notation décimale, composée de quatre nombres décimaux, chacun variant de 0 à 255, séparés par des points, chaque partie représente un groupe de 8 bits (un octet) de l'adresse.*

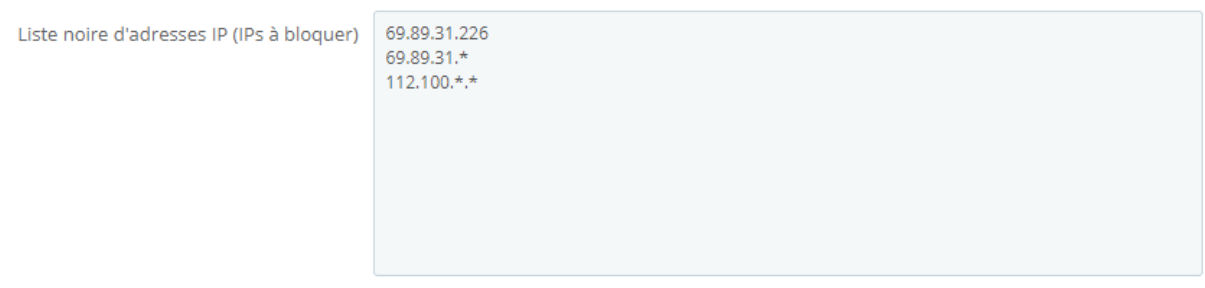

Entrez le modèle IP ou IP exact en utilisant "\*", chaque modèle IP / IP sur une ligne. Par exemple: 69.89.31.226, 69.89.31.\*, \*.226, etc.

Vous pouvez entrer l'adresse IP exacte (par exemple : 69.89.31.226) ou un modèle IP en utilisant le caractère « \* » , chaque modèle IP/IP sur une ligne.

## *\*Remarque :*

Le modèle IP est un moyen de représenter une plage d'adresses IP. Vous pouvez remplacer un ou plusieurs octets d'adresse IP par un caractère « \* ». Par exemple, si vous entrez ce modèle d'adresse IP : 69.89.31.\*, **CAPTCHA - reCAPTCHA** va interdire toutes les adresses IP de 69.89.31.0 à 69.89.31.255

#### ❖ **Liste noire des e-mails**

Comme pour interdire les adresses IP, vous pouvez également interdire les adresses e-mail qui envoient souvent des e-mails de spam à votre boîte de réception. **CAPTCHA reCAPTCHA** prend également en charge l'interdiction des adresses e-mail de domaine de messagerie tels que mail.ru, qq.com, etc.

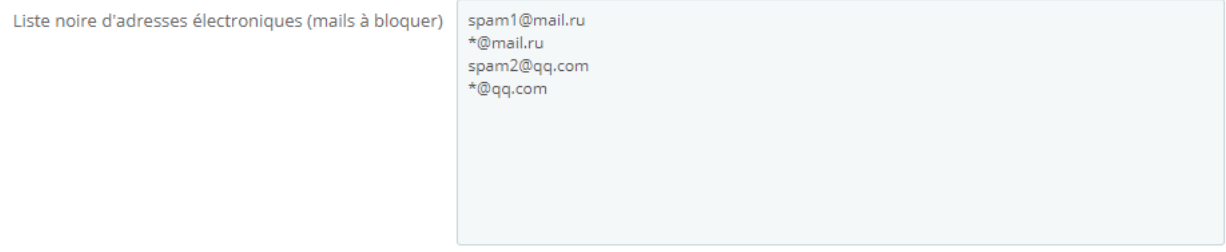

Entrez l'adresse e-mail exact ou le modèle de e-mail à l'aide de "\*", chaque type de modèle de e-mail / de adresse e-mail sur une ligne. Par exemple: exemple@mail.ru, \* @ mail.ru, \*@qq.com, etc.

Vous pouvez entrer l'adresse e-mail exacte ou le modèle d'e-mail en utilisant le caractère « \* », chaque e-mail ou modèle d'e-mail sur une ligne.

Par exemple, si vous entrez [\\*@mail.ru](mailto:*@mail.ru) modèle d'e-mail, **CAPTCHA - reCAPTCHA** va interdire tous les e-mails qui sont envoyés par les utilisateurs ayant « @mail.ru » sur leurs adresses e-mail.

#### <span id="page-17-0"></span>**4. Conseils**

Ce module devrait fonctionner parfaitement sur la plupart des sites Web PrestaShop sans aucune modification de code, cependant si vous site Web est installé avec un thème personnalisé ou des modules personnalisés, vous pouvez (rarement) entrer dans certains problèmes lors de l'installation du module à votre site Web.

Ces conseils suivants vous guideront comment résoudre rapidement les problèmes en modifiant un code afin que vous puissiez résoudre les problèmes vous-même, mais nous vous recommandons de nous contacter. Nous sommes heureux de vous soutenir et nous vous aiderons à résoudre les problèmes gratuitement !

#### ❖ **Pour PrestaShop 1.7. x**

Si vous voyez une erreur qui indique que les méthodes **validate** et **getFormat** sont déjà substituées par un autre module, cela signifie que d'autres modules ont remplacé la méthode qui fait que le module **CAPTCHA - reCAPTCHA** ne peut pas implémenter son code de remplacement. Pour résoudre le problème, vous devez modifier manuellement les méthodes (dans les fichiers de substitution) avec le code de substitution de la **CAPTCHA reCAPTCHA** module.

18

## **ERREUR: « METHOD VALIDATE() EST DÉJÀ OVERRIDEN »**

**Étape 1 :** Ouvrez ce fichier: *root/ VOTRE-*

*SITE/modules/ets\_advancedcaptcha/override/classes/form/CustomerForm.php*

**Étape 2 :** Copiez le code surligné sur la photo ci-dessous

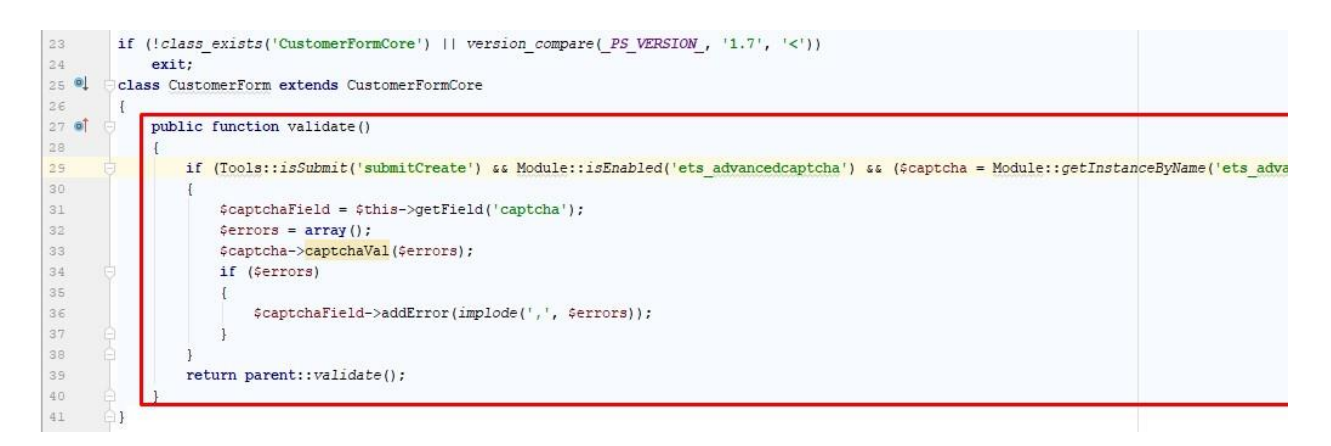

## **Étape 3 :** Ouvrez ce fichier:

## *root/VOTRE-SITE/override/classes/form/CustomerForm.php*

**Étape 4 :** Trouver une méthode (fonction) nommée « **validate** », collez le code que vous avez copié à l'étape 2 dans juste au début de la méthode, puis enregistrez vos modifications.

## **ERREUR: « METHOD GETFORMAT() EST DÉJÀ OVERRIDEN »**

**Étape 1 :** Ouvrez ce fichier: *root/VOTRE-*

*SITE/modules/ets\_advancedcaptcha/override/classes/form/CustomerFormatter.php*

**Étape 2 :** Copiez le code surligné sur la photo ci-dessous

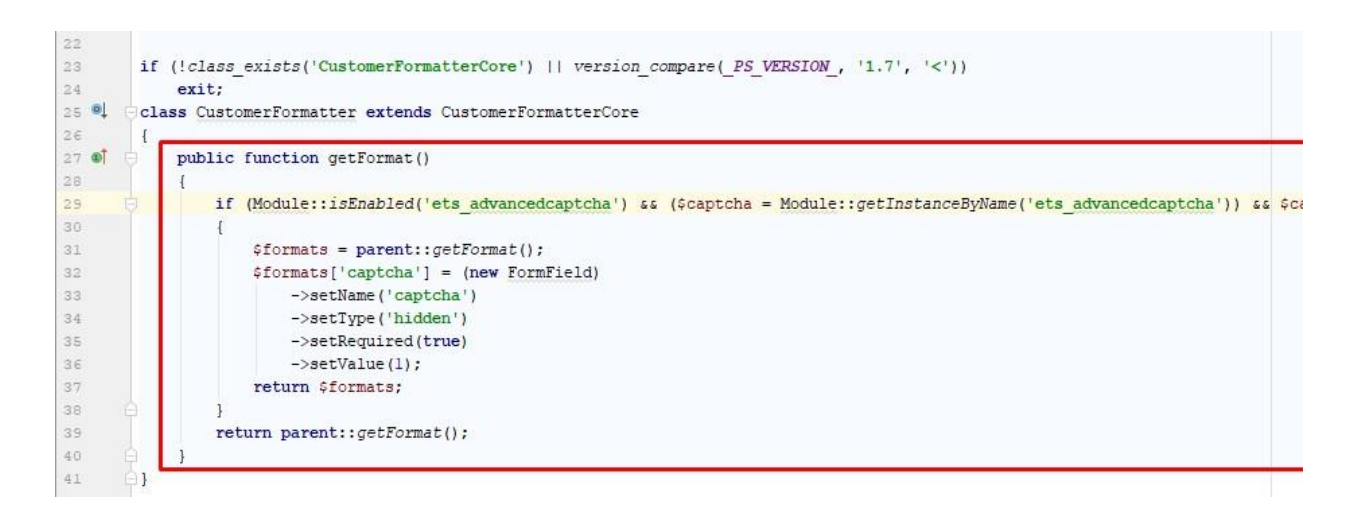

**Étape 3 :** Ouvrez ce fichier :

*root/VOTRE-SITE/override/classes/form/CustomerFormatter.php*

**Étape 4 :** Trouver une méthode (fonction) nommée « **getFormat** », collez le code que vous avez copié à l'étape 2 dans juste au début de la méthode, puis enregistrez vos modifications.

## **ERREUR: « LA MÉTHODE SUBMIT() EST DÉJÀ REMPLACÉE »**

**Étape 1 :** Ouvrez ce fichier: *root/VOTRE-SITE*

*/modules/ets\_advancedcaptcha/override/classes/form/CustomerLoginForm.php*

**Étape 2 :** Copiez le code surligné sur la photo ci-dessous.

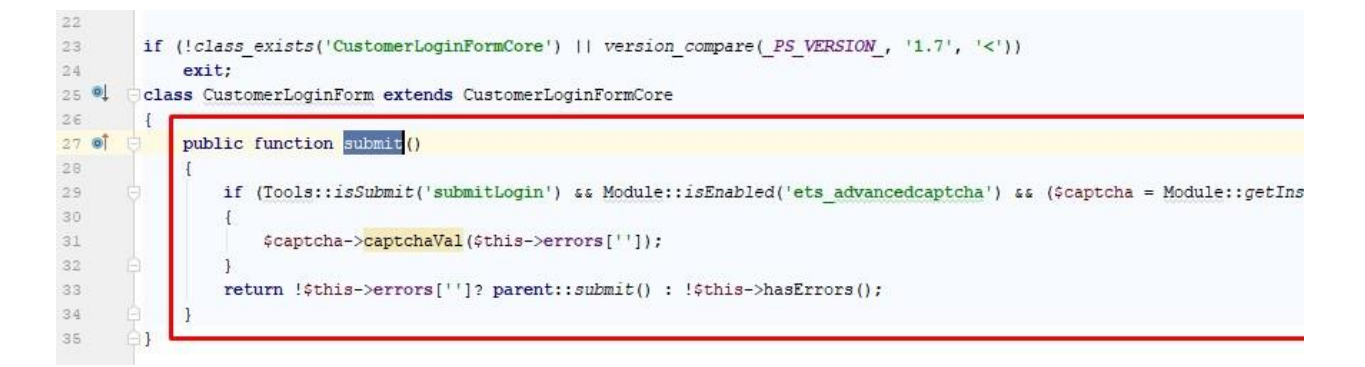

**Étape 3 :** Ouvrez ce fichier :

## *root/VOTRE-SITE/override/classes/form/CustomerLoginForm.php*

**Étape 4 :** Trouver une méthode (fonction) nommée « **submit** », collez le code que vous avez copié à l'étape 2 dans juste au début de la méthode, puis enregistrez vos modifications.

## ❖ **Pour PrestaShop 1.5. x et 1.6. x**

## **ERREUR : « OVERRIDE CONTROLLER »**

Si méthodes : *processSubmitAccount, processSubmitLogin, sendRenewPasswordLink, postProcess, initContent* sont déjà substitués, procédez comme suit pour résoudre le problème.

**Étape 1 :** Ouvrez 3 fichiers : *AuthController.php, ContactController.php, PasswordController.php* qui sont situés dans *"root/VOTRE-SITE /modules/ets\_advancedcaptcha/overrides/controllers/front/"* dossier.

**Étape 2** : Copier les méthodes (fonctions) qui sont définies sur les fichiers.

**Étape 3 :** Ouvrez ces fichiers de substitution respectifs (*AuthController.php, ContactController.php, PasswordController.php*) dans le dossier de substitution de votre site Web à *"root/VOTRE-SITE /overrides/controllers/front/"*

**Étape 4 :** Trouver et remplacer les méthodes définies dans ces fichiers par les méthodes que vous avez copié à l'étape 2 puis enregistrer vos modifications.

*\* Remarque : si vous remplacez les méthodes entières qui sont remplacées par d'autres modules, les autres modules peuvent ne pas fonctionner correctement plus (mais le module CAPTCHA - reCAPTCHA fonctionnera sûrement).*

Ainsi, si vous avez la connaissance de programmation, vous devriez vérifier les méthodes substituées existantes et insérez seulement les codes nécessaires qui sont définis sur les fichiers de substitution du module **CAPTCHA - reCAPTCHA**.

Nous vous recommandons de nous contacter pour une solution rapide et gratuite du problème (car il nécessite un travail de codage), we sont heureux de vous soutenir.

## <span id="page-21-0"></span>**V. MERCI**

Merci encore d'avoir acheté notre produit et de passer par cette documentation. Nous espérons que ce document est utile et efficace dans la mise en place complète de ce module. Si vous avez des questions pour lesquelles la réponse n'est pas disponible dans ce document, sentez-vous svp libre pour nous contacter.